# **How to Install the New PowerTeacher Gradebook 2.8 Launcher**

**MAC users, please follow the on-screen instructions under the MAC heading, under the Install tab.** 

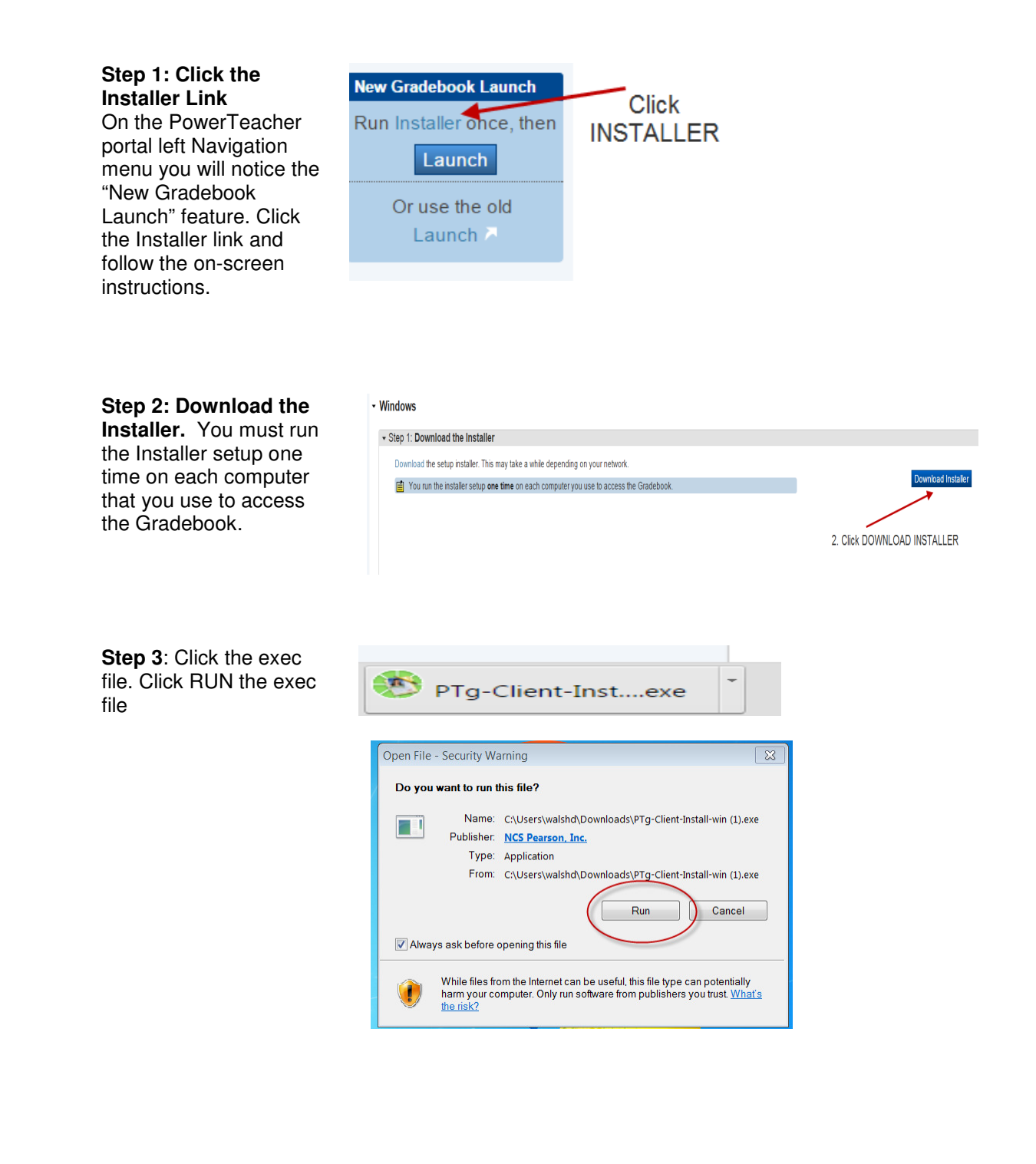

#### **Step 4: Choose Install Location**

The Choose Install Location dialog appears. Select Install to use the default location.  **Click** On the next screen click

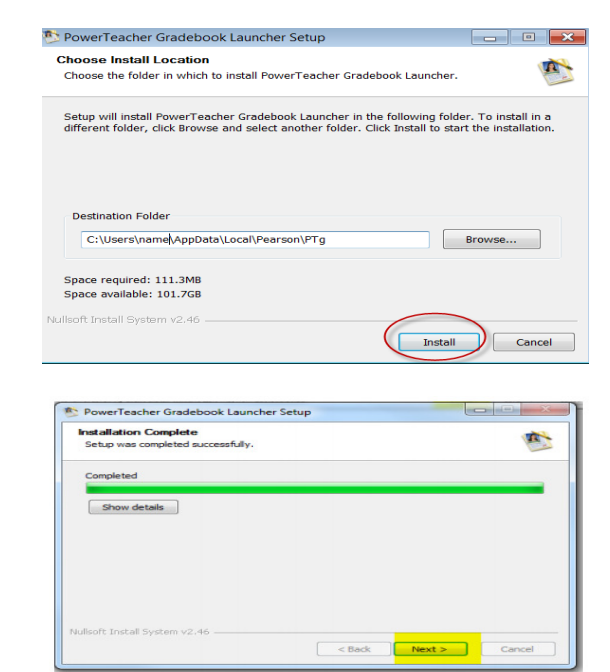

#### **Step 5: Finish Installation**

On the next screen, click Finish. To finish the installation setup, you must launch the Gradebook from the PowerTeacher Portal.

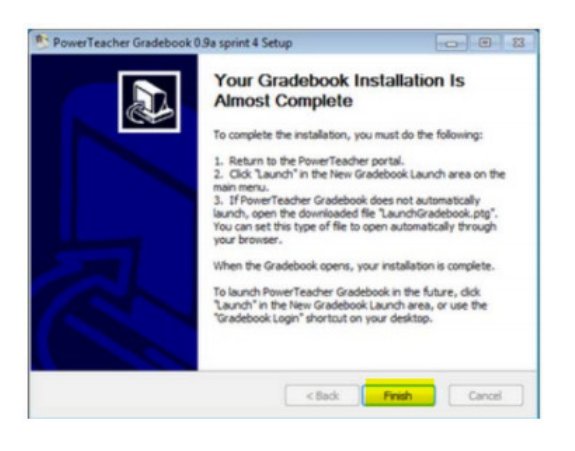

#### **Step 6: Activate Installation**

Click Launch to activate the Gradebook, from PowerTeacher. Use the Launch in the Install Instructions steps. The Gradebook opens and the setup for the new launch method is complete. This creates the icon on your desktop.

## **New Gradebook Launch** Run Installer once, then

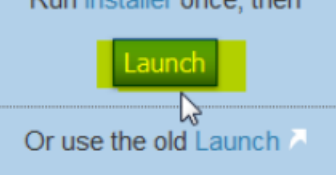

### **Step 7: Launching Gradebook**

Once the installation setup is complete, open the Gradebook using either of these methods: • Click Launch on the New Gradebook Launch area. or Click the desktop shortcut icon.

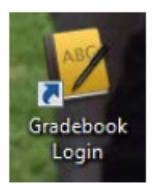

**When using the desktop icon to access the gradebook---- Usernames & passwords ARE CASE SENSITIVE.** 

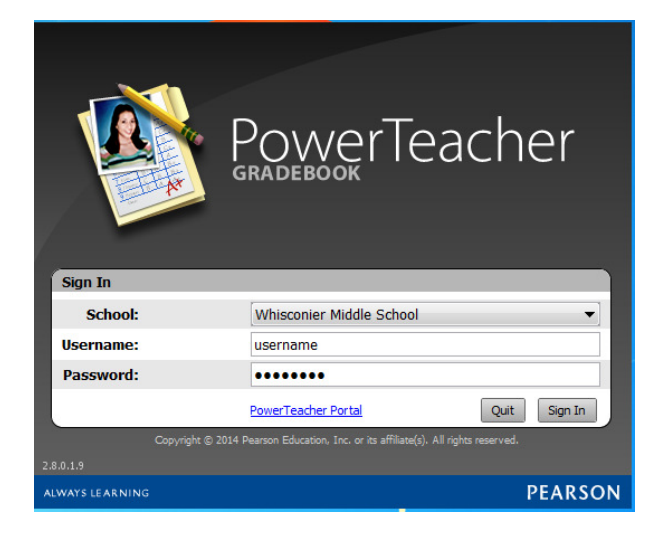